# 使用WAP321配置WAP集群

#### 目標 Ī

無線接入點(WAP)是允許無線裝置通過Wi-Fi連線到硬有線網路的裝置。WAP321允許進行單 點設定,以簡化WAP部署。通常,WAP連線到路由器並且是無線區域網(WLAN)上的節點。 群集是指多個WAP在同一網路上連線在一起的情況。在網路上安裝的每個附加WAP都會在以 前訊號很弱甚至沒有訊號的區域增強無線訊號。WAP充當WLAN無線電訊號的發射器和接收 器,提供更大的無線範圍以及支援網路中更多客戶端的能力。

本文的目的是詳細介紹使用WAP配置實用程式配置和設定WAP321群集。

### 適用的裝置 i<br>D

·WAP321

#### 軟體版本

·v1.0.3.4

## WAP群集配置

步驟1.登入WAP配置實用程式並選擇**單點設定**。「單*點設定」*頁面開啟:

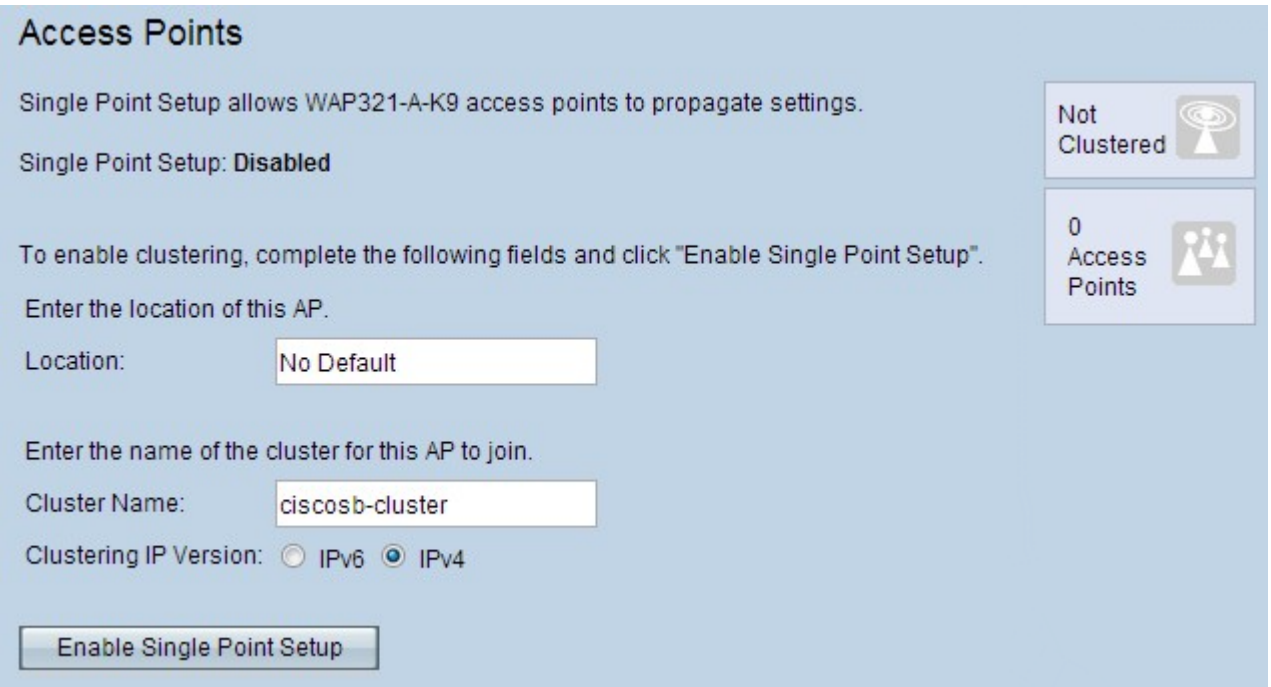

附註:(可選)在Location欄位中,使用者可以輸入WAP的位置。此設定僅是WAP的識別符 號,對群集本身沒有影響。

步驟2.在「接入點」頁中按一下啟用單點設定並輸入集群名稱。

步驟3.在Clustering IP Version欄位中,選擇IPv6或IPv4。

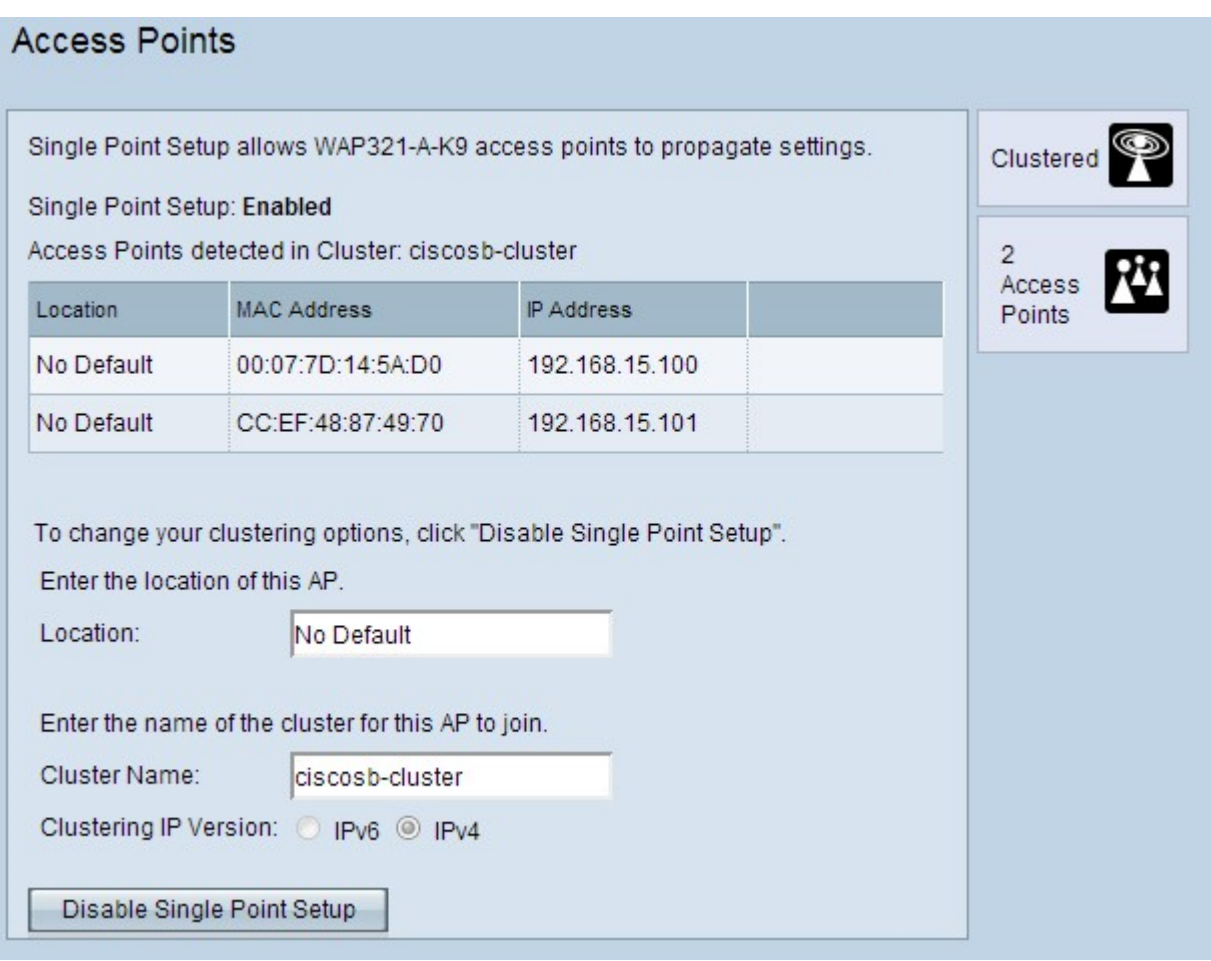

·IPv4 - Internet協定第4版是目前最常用的版本。選擇此選項可使群集為IPv4地址提供服務 ,從而允許單個子網中存在更多裝置。IPv4是此欄位的預設選項。

·IPv6 - Internet協定第6版是裝置當前轉換到的最新版本。選擇此選項使群集能夠為IPv6地址 提供服務,從而允許單個子網中存在更多裝置。

步驟4.刷新WAP配置實用程式頁面,WAP現在應群集在同一網路中。

附註:要向現有集群新增更多接入點,請按照以下步驟操作,但輸入現有集群的集群名稱